# Starta här MFC-7360N **Snabbguide**

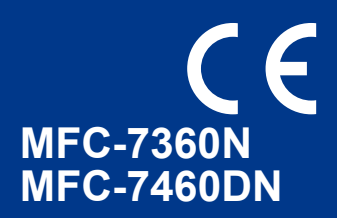

Läs broschyren Säkerhet och juridisk information innan du installerar maskinen. Information om hur du installerar maskinen finns i denna Snabbguide.

Snabbguide finns även på andra språk på <http://solutions.brother.com/>.

#### **Obs**

Alla modeller finns inte tillgängliga i alla länder.

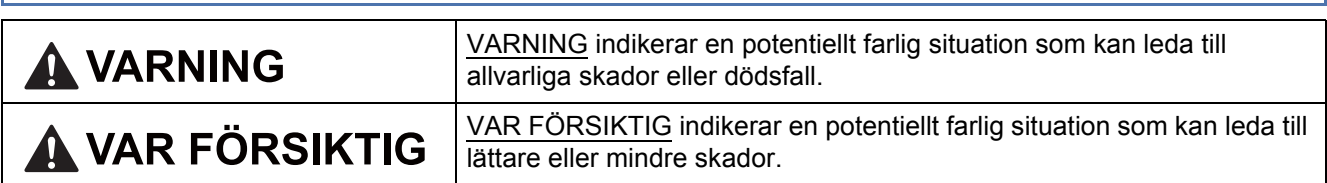

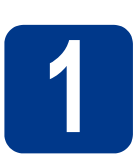

#### **1 Packa upp maskinen och kontrollera innehållet i förpackningen**

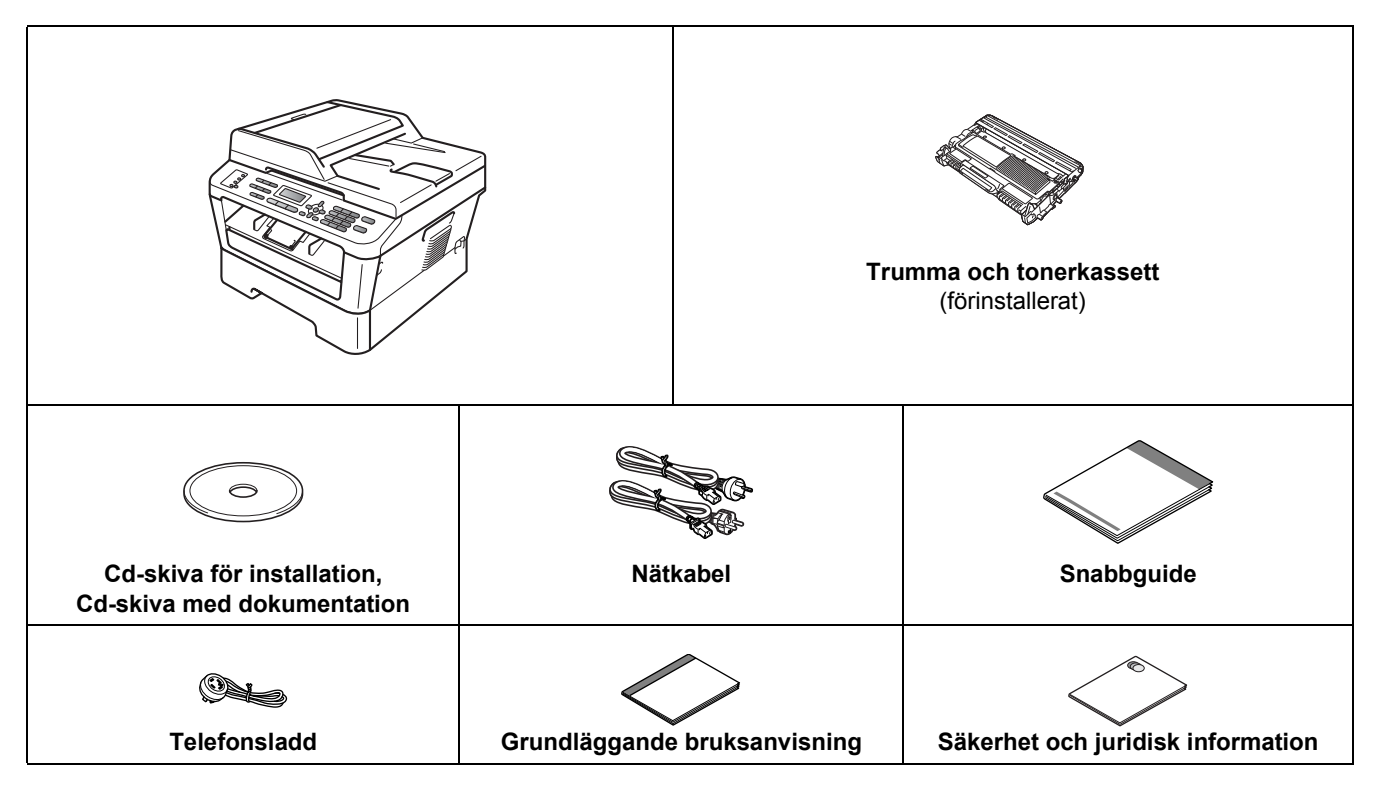

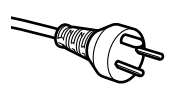

#### **För användare i Danmark**

Nätkabeln som levereras med denna maskin har en jordad kontakt med tre stift. Se till att strömkontakten passar till den jordade kontakten med tre stift.

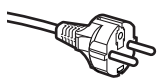

#### **För användare i Sverige, Norge och Finland**

Nätkabeln som levereras med denna maskin är jordad på sidan med två bleck. Se till att strömkontakten passar till den jordade kontakten med två bleck.

- Maskinen måste vara jordad, om du är osäker kontakta en behörig elektriker.
- Försäkra dig om att den tillhandahållna kontakten ansluts till ett standard strömuttag som är jordat på korrekt sätt genom en standard nätanslutningen. Icke jordad utrustning kan orsaka stötar och elektroniska störningar.

#### **VARNING**

**Plastpåsar används när maskinen förpackas. Plastpåsar är inga leksaker. Håll påsarna borta från spädbarn och små barn för att undvika kvävning och kassera dem på lämpligt sätt.**

#### **CAUTION VAR FÖRSIKTIG**

Bär maskinen i sidohandtagen under skannern när du ska flytta maskinen. Bär INTE maskinen genom att hålla undertill.

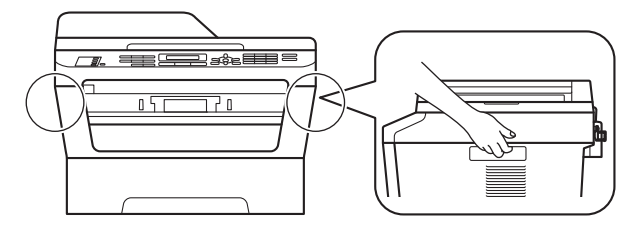

#### **Obs**

• Kontrollera att utrymmet runt maskinen är minst så som visas på bilden.

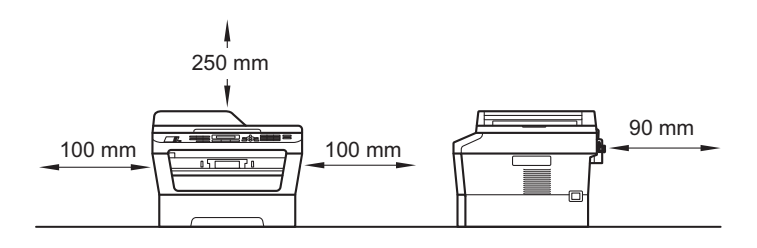

- Komponenterna som medföljer i förpackningen kan variera beroende på land.
- Spara originalförpackningen. Den behövs om maskinen senare skulle behöva transporteras.
- Om du av någon anledning måste transportera maskinen ska den förpackas omsorgsfullt i dess originalförpackning så att inga skador uppstår under transporten. Maskinen bör också vara lämpligt försäkrad hos transportfirman. Information om hur maskinen ska förpackas finns i *Förpacka och transportera maskinen* i *Avancerad bruksanvisning*.
- En gränssnittskabel medföljer inte som standard. Köp en lämplig gränssnittskabel för det gränssnitt som ska användas (USB eller nätverk).

#### **USB-kabel**

- Du bör använda en USB 2.0-kabel (typ A/B) som inte är längre än 2 meter.
- Anslut INTE gränssnittskabeln nu. Anslutning av gränssnittskabeln sker under installationen av MFL-Pro.

#### **Nätverkskabel**

Använd en rak partvinnad kategori 5-kabel (eller högre) till 10BASE-T- eller 100BASE-TX Fast Ethernet-nätverk.

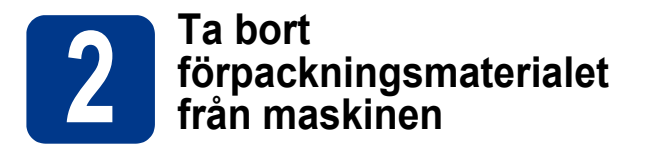

#### **VIKTIGT**

#### **Anslut INTE nätkabeln ännu.**

**a** Ta bort förpackningstejpen på maskinens utsida och filmen som skyddar kopieringsglaset.

**b** Öppna den främre luckan.

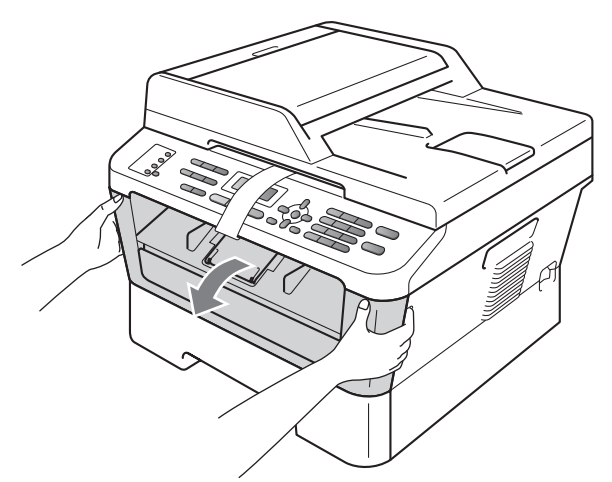

C Ta ut silikonförpackningen ur maskinen.

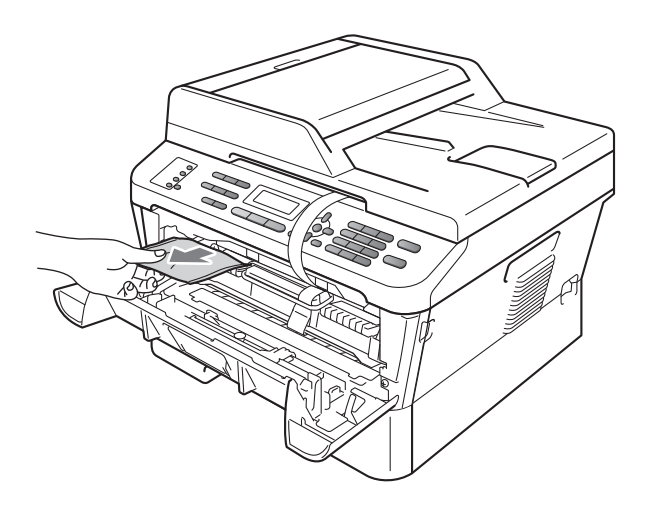

### **CAUTION VAR FÖRSIKTIG**

Silikonförpackningen får INTE förtäras. Släng den. Kontakta sjukvårdsupplysningen om den ändå skulle råka sväljas.

d Ta bort gummibandet från trumman.

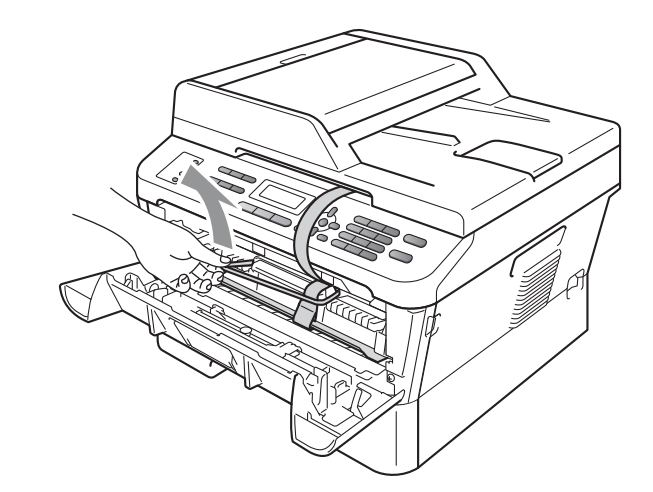

e Dra i pappersremsan för att ta bort skyddsmaterialet så som visas på bilden.

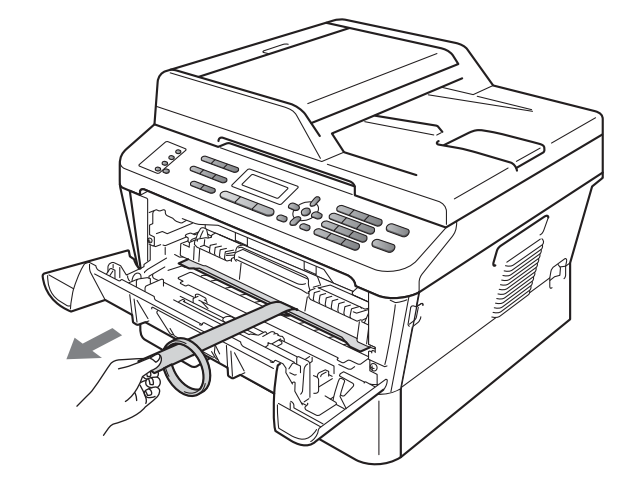

f Ta ur trumman och tonerkassetten.

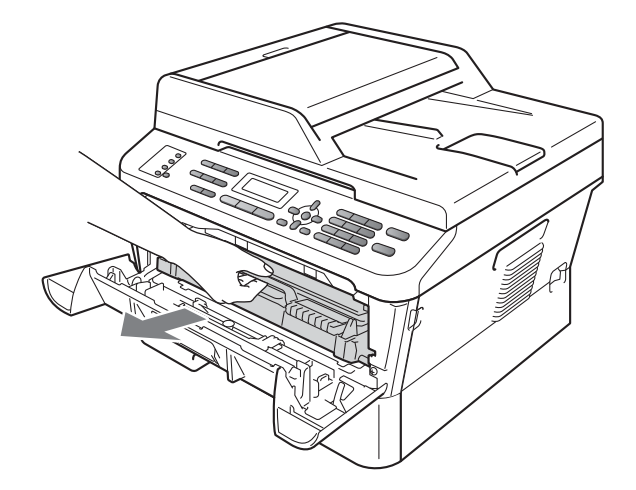

**g** Skaka enheten försiktigt från sida till sida flera gånger för att fördela tonern jämnt inuti enheten.

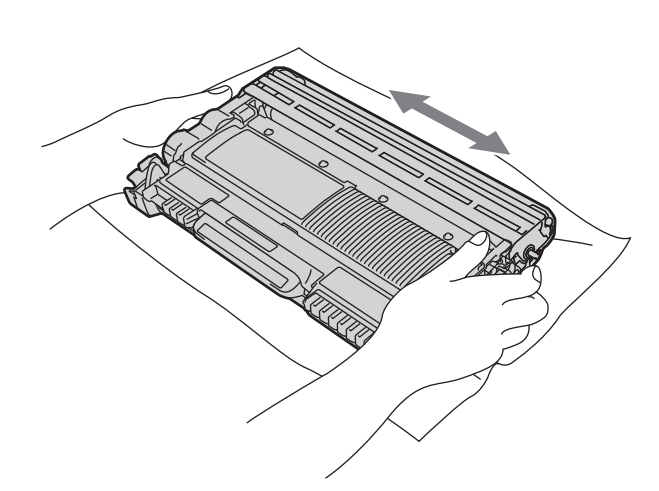

**h** Sätt tillbaka trumman och tonerkassetten i maskinen.

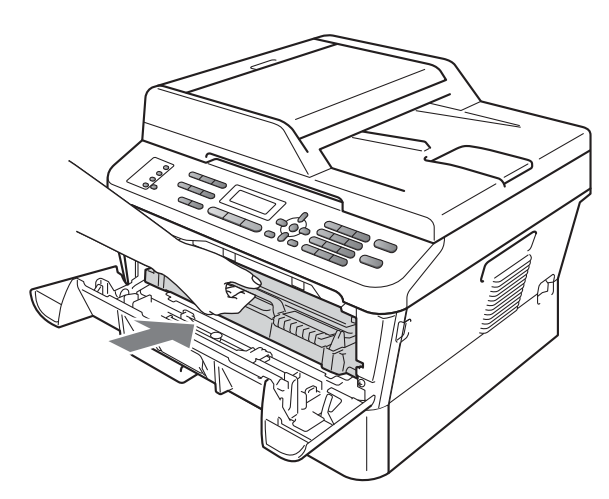

i Stäng maskinens främre lucka.

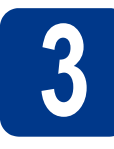

**3 Fyll på papper i papperskassetten**

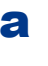

**a** Dra ut papperskassetten helt och hållet från maskinen.

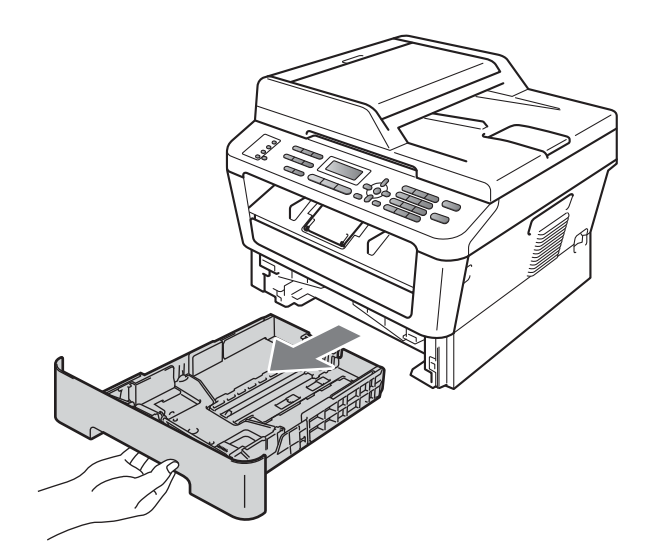

**b** Tryck på pappersguidernas gröna frigöringsarm och anpassa pappersguiderna efter storleken på det papper du fyller på. Kontrollera att guiderna sitter ordentligt i spåren.

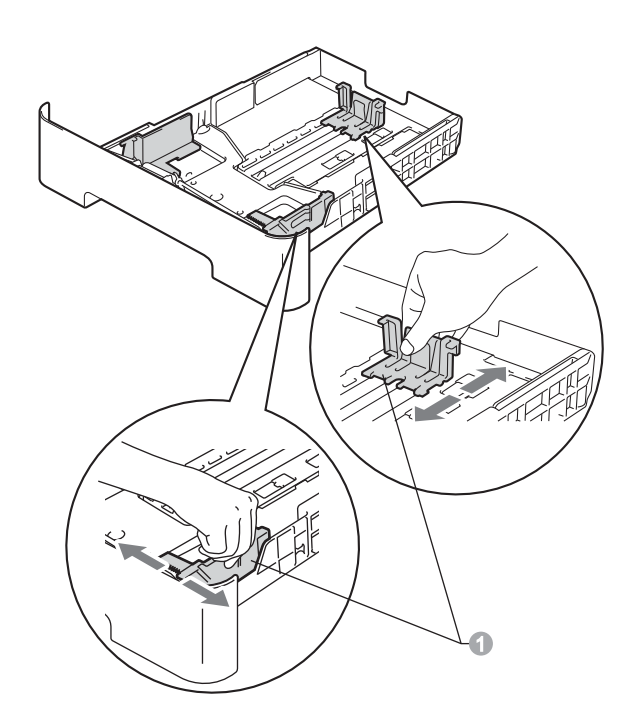

C Om du luftar pappersarken väl minskar du risken för pappersstopp i maskinen.

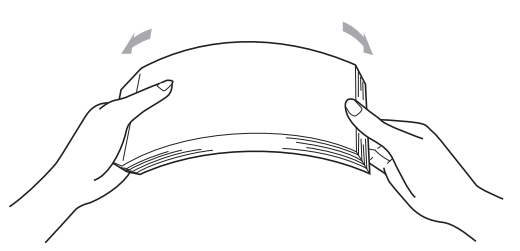

- d Lägg papper i facket och se till att: **Papperet ligger under linjen som anger** högsta tillåtna arkhöjd ( $\nabla \nabla$ ) **a.** Fylls för mycket papper på i pappersfacket orsakas papperstrassel.
	- Utskriftssidan måste vara nedåt.
	- Pappersguiderna är kant i kant med pappren så att matningen blir riktig.

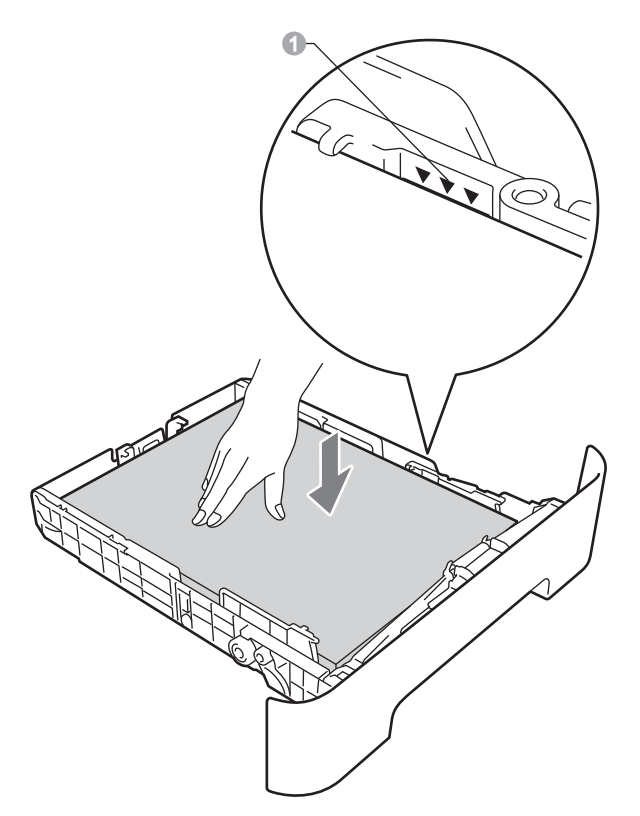

- e Skjut in papperskassetten ordentlig i maskinen. Kontrollera att den är insatt helt och hållet i maskinen.
	- Mer information om rekommenderat papper finns i *Rekommenderade papper och utskriftsmedia* i *Grundläggande bruksanvisning*.

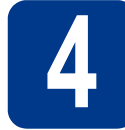

#### **4 Anslut nätkabeln och telefonsladden**

#### **VIKTIGT**

**Vänta med att koppla in gränssnittskabeln.**

- **a** Anslut nätkabeln till maskinen och anslut den sedan till ett vägguttag.
- **b** Slå på maskinens strömbrytare.
- c Anslut telefonsladden. Anslut den ena änden av telefonsladden till uttaget på maskinen märkt **LINE** och den andra änden till ett telefonuttag.

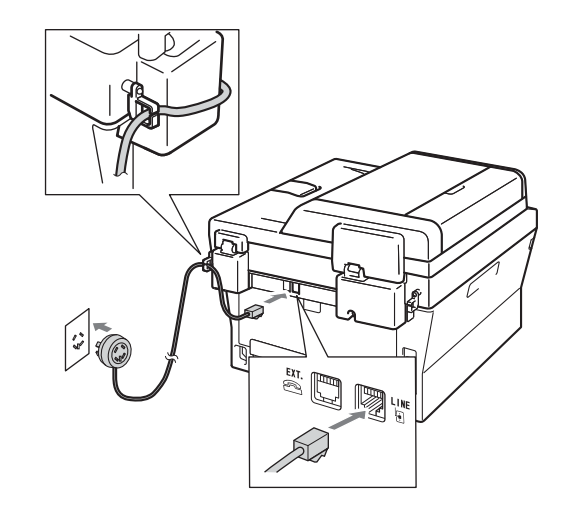

#### **VIKTIGT**

**Telefonsladden får BARA anslutas till uttaget märkt LINE på maskinen.**

#### **VARNING**

**Maskinen måste vara jordad med en jordad kontakt.**

**Eftersom maskinen jordas via vägguttaget kan du skydda dig mot eventuella riskfyllda elektriska tillstånd på telefonlinjen genom att ha nätkabeln kopplad till maskinen när du kopplar den till telefonlinjen. Du kan även skydda dig själv när du vill flytta maskinen genom att koppla från telefonlinjen först och sedan nätkabeln.**

## **Obs** Om en sidoapparat används på telefonlinjen ska du ansluta apparaten enligt anvisningarna nedan. 1 Sidoapparat 2 Extern telefon **Obs** Om en extern telefonsvarare används på telefonlinjen ska du ansluta telefonsvararen enligt beskrivningen nedan. Ställ in svarsläget på Ext:Tel/Tsv om du  $\mathbb{Q}$ använder en extern telefonsvarare. Se *[Välj](#page-6-0)  [ett svarsläge](#page-6-0)* på sidan 7. Mer information finns i *Ansluta en extern telefonsvarare* i *Grundläggande bruksanvisning*.

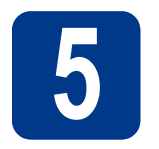

#### **5 Ställa in land**

Du måste ställa in land för att maskinen ska fungera i det aktuella landets telefonnät.

**a** Kontrollera att nätkabeln är isatt och strömmen påslagen.

Tryck på **OK**.

Set Country Press OK Key

<span id="page-5-1"></span>**b** Tryck på **A** eller **v** för att välja aktuellt land (Norge, Sverige, Suomi, Danmark eller Others).

> Sverige Select  $\Lambda$  or OK

- c Tryck på **OK** när rätt land visas på LCDskärmen.
- **d** På LCD-skärmen visas en begäran om bekräftelse.

Sverige? 1.Ja 2.Nej

- e Gör något av följande:
	- Tryck på **1** [f](#page-5-0)ör att fortsätta med steg **f** om rätt land visas på LCD-skärmen.
	- Tryck på 2 för att gå till steg **[b](#page-5-1)** och välja land igen.
- <span id="page-5-0"></span>f När Accepterat har visats på LCD-skärmen under två sekunder visas Var god vänta.

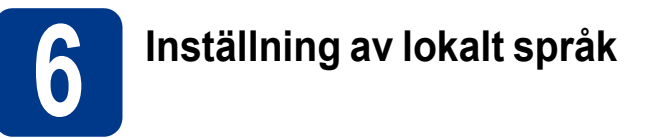

Skärmspråket kan ställas in på Norska, Svenska, Danska, Finska och Engelska.

- a Tryck på **Menu**, **0**, **0**.
- **b** Tryck på ▲ eller ▼ för att välja språk. Tryck på **OK**.
- c Tryck på **Stop/Exit**.

<span id="page-6-0"></span>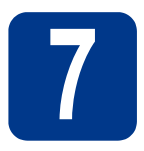

### **7 Välj ett svarsläge**

Det finns fyra mottagningslägen: Endast fax, Fax/Tel, Manuell och Ext:Tel/Tsv.

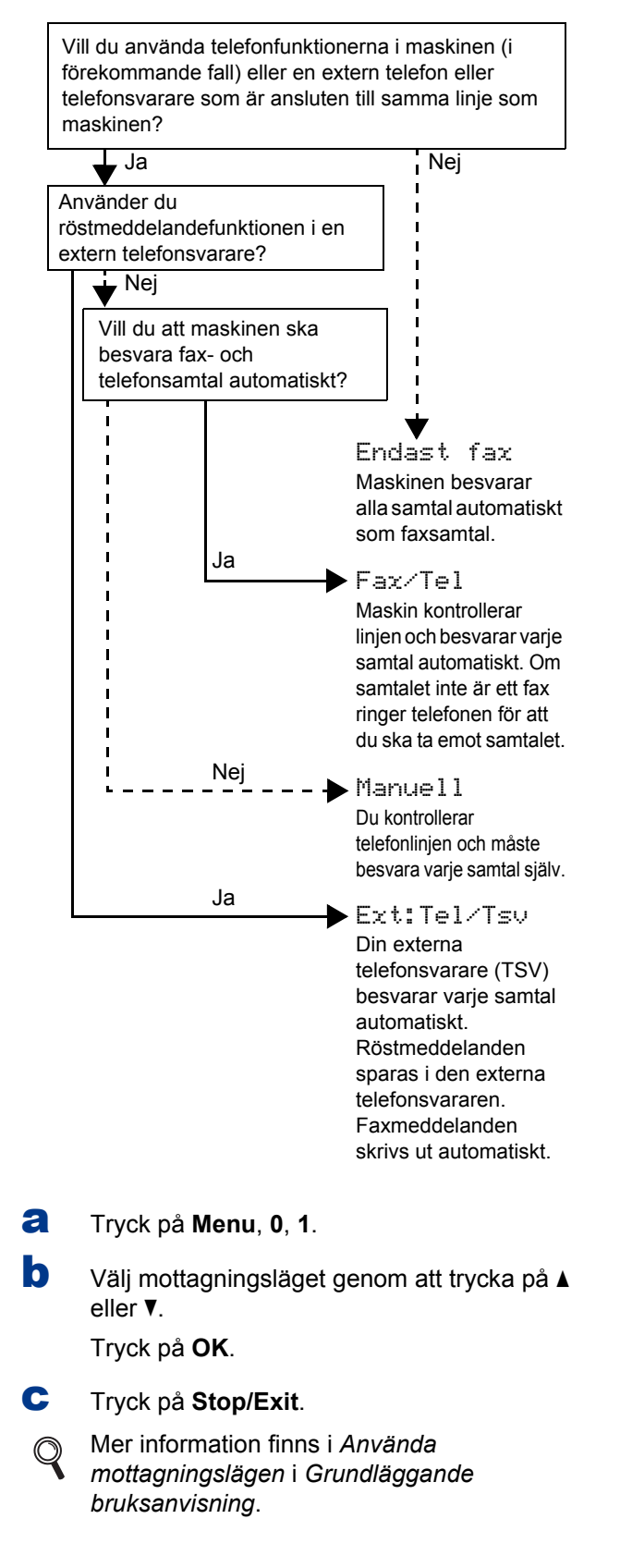

# **8 Justera LCD-skärmens kontrast (om det behövs)**

Om du har svårt att se vad som står på LCD-skärmen kan du ändra kontrastinställningen.

- a Tryck på **Menu**, **1**, **5**.
- **b** Tryck på  $\triangleright$  för att öka kontrasten.

—ELLER—

Tryck på d för att minska kontrasten. Tryck på **OK**.

c Tryck på **Stop/Exit**.

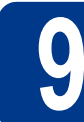

### **9 Ställa in datum och tid**

Maskinen visar tiden och om du ställer in Fax-ID läggs datum och tid till varje fax som du sänder.

- a Tryck på **Menu**, **0**, **2**, **1**.
- **b** Ange de två sista siffrorna i årtalet med de kombinerade siffer- och bokstavsknapparna och tryck sedan på **OK**.

#### Datum och tid År:2011

(Exempel: Skriv **1**, **1** för 2011.)

**C** Ange de två siffrorna för månaden med de kombinerade siffer- och bokstavsknapparna och tryck sedan på **OK**.

> Datum och tid Månad:03

(Exempel: Skriv **0**, **3** för mars.)

**d** Ange de två siffrorna för dagen med de kombinerade siffer- och bokstavsknapparna och tryck sedan på **OK**.

> Datum och tid Dag:25

(Exempel: Skriv **2**, **5** för den 25:e.)

e Ange tiden i 24-timmarsformat med de kombinerade siffer- och bokstavsknapparna och tryck sedan på **OK**.

> Datum och tid Tid:15:25

(Exempel: Skriv **1**, **5**, **2**, **5** för 15:25.)

f Tryck på **Stop/Exit**.

### **1** Ange din personliga **information (stations-ID)**

Maskinen visar datum och tid, och om du ställer in stations-ID läggs detta till på alla fax du skickar.

<span id="page-7-0"></span>a Tryck på **Menu**, **0**, **3**.

**b** Ange ditt faxnummer (högst 20 siffror) med knappsatsen och tryck på **OK**.

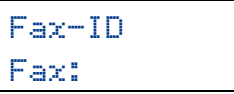

c Ange ditt telefonnummer (högst 20 siffror) med de kombinerade siffer- och bokstavsknapparna och tryck på **OK**. Om ditt telefonnummer och faxnummer är desamma, ange samma nummer igen.

Fax-ID Tel:

d Använd de kombinerade siffer- och bokstavsknapparna för att skriva ditt namn (upp till 20 tecken) och tryck sedan på **OK**.

> Fax-ID Namn:

#### **Obs**

- Skriv ditt namn med hjälp av listan nedan.
- Om du vill skriva en bokstav som finns på samma knapp som det sista tecknet, tryck på  $\blacktriangleright$ för att flytta markören till höger.
- Om du har angett en felaktig bokstav och vill ändra den, tryck på ◀ eller ▶ för att flytta markören till det felaktiga tecknet, och tryck på **Clear**.

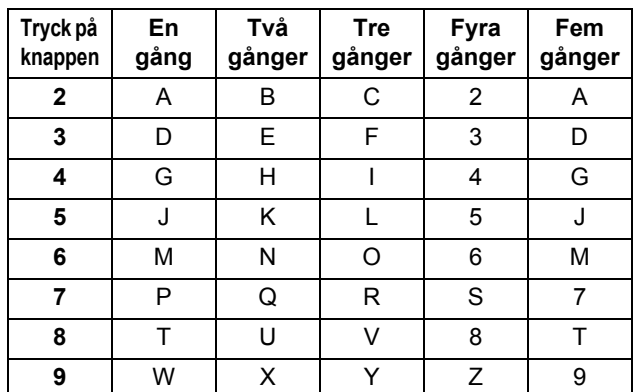

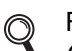

För ytterligare information, se *Skriva in text* i *Grundläggande bruksanvisning*.

e Tryck på **Stop/Exit**.

#### **Obs**

Om du gör fel och vill börja om ska du trycka på **Stop/Exit** och gå tillbaka till steg [a](#page-7-0).

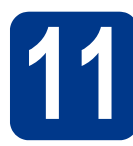

### **11 Faxöverföringsrapport**

Brother-maskinen har en funktion för överföringsrapporter som kan användas när du vill kontrollera om ett faxmeddelande har sänts. Rapporten visar mottagarens namn eller faxnummer, datum, klockslag, överföringens tidslängd, antal sidor som sänts samt om överföringen lyckades eller ej. Om du vill använda funktionen för faxöverföringsrapporter, se *Skriva ut rapporter* i *Avancerad bruksanvisning*.

# **12 Ställ in telefonlinjekompatibilitet**

Om du ansluter maskinen till en VoIP-tjänst (via Internet) måste du ändra kompatibilitetsinställningen.

#### **Obs**

Om du använder en analog telefonlinje kan du hoppa över detta steg.

- a Tryck på **Menu**, **2**, **0**, **1**.
- **b** Tryck på **A** eller **V** och välj Enkel (för VoIP). Tryck på **OK**.
- c Tryck på **Stop/Exit**.

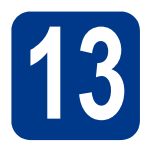

## **13 Ställ in telefonlinjetypen**

Om du ansluter maskinen till en linje som har en telefonväxel (PABX/PBX) eller ISDN för att sända och ta emot faxmeddelanden, måste du även ändra telefonlinjetypen genom att utföra följande åtgärder.

#### a Tryck på **Menu**, **0**, **5**.

**b** Tryck på  $\blacktriangle$  eller  $\nabla$  för att välja Telefonväxel, ISDN eller Normal.

Tryck på **OK**.

Gör något av följande:

- Om du väljer ISDN eller Normal, gå till steg [f](#page-8-0).
- $\blacksquare$  $\blacksquare$  $\blacksquare$  Om du väljer Telefonväxel, gå till steg  $\mathsf{c}$ .
- <span id="page-8-1"></span>**C** Gör något av följande:
	- Om du vill ändra nuvarande prefixnummer, tryck på **1** och gå till steg [d](#page-8-2).
	- Om du vill ändra nuvarande prefixnummer, tryck på **2** och gå till steg [f](#page-8-0).

#### **Obs**

Standardinställningen är "!". När du trycker på **Tel/R** visas "!" på LCD-skärmen.

<span id="page-8-2"></span>d Tryck på **Clear** för att radera standardinställningen, ange prefixet (upp till 5 siffror) med de kombinerade siffer- och bokstavsknapparna och tryck sedan på **OK**.

#### **Obs**

Du kan använda siffrorna 0 till 9, #, \* och !. (Tryck på **Tel/R** för att visa "!".)

Du kan inte använda ! med några andra siffror eller tecken.

Om ditt telefonsystem kräver en TBR (timed break recall), tryck på **Tel/R** för att ange avbrottet.

**e** Tryck på **▲** eller  $\blacktriangledown$  för att välja På eller Alltid och tryck på **OK**.

#### **Obs**

- Om du väljer På kommer du ut på en extern linje genom att trycka på **Tel/R** (skärmen visar "!").
- Om du väljer Alltid, kan du komma ut på en extern linje utan att trycka på **Tel/R**.

<span id="page-8-0"></span>f Tryck på **Stop/Exit**.

#### **Obs**

#### **Telefonväxel och anknytningar**

Maskinen är inledningsvis inställd på Normal som gör att den kopplas in på det allmänna telefonnätet. Flera kontor använder dock ett centralt telefonsystem eller automatisk telefonväxel (PABX). Din maskin kan kopplas till de flesta telefonväxelsystem PABX (PBX). Maskinens återuppringningsfunktion har endast stöd för timed break recall (TBR). TBR fungerar med de flesta telefonväxelsystem PABX (PBX) så att du kan öppna en utgående linje eller koppla samtal till en annan anknytning. Funktionen fungerar när **Tel/R** är intryckt.

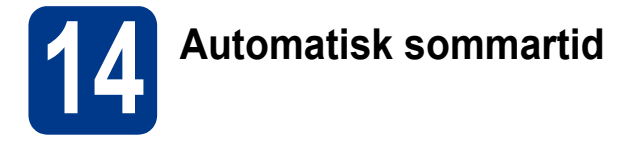

Du kan ställa in maskinen att automatiskt växla till sommartid. Den återställer sig själv framåt en timme på våren och en timme bakåt på hösten.

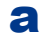

- a Tryck på **Menu**, **0**, **2**, **2**.
- 

**b** Tryck på  $\triangle$  eller  $\blacktriangledown$  och välj På (eller Av). Tryck på **OK**.

c Tryck på **Stop/Exit**.

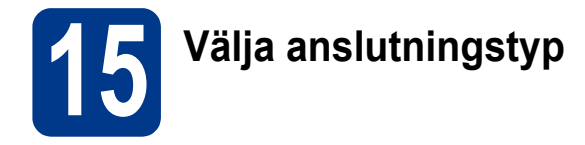

Dessa installationsinstruktioner är avsedda för Windows® 2000 Professional, Windows® XP Home/Windows® XP Professional, Windows® XP Professional x64 Edition, Windows Vista®, Windows® 7 och Mac OS X (versionerna 10.4.11, 10.5.x och 10.6.x).

#### .<br>U **Obs**

För Windows Server® 2003/2003 x64 Edition/2008/2008 R2, gå till sidan för din modell på [http://solutions.brother.com/.](http://solutions.brother.com/)

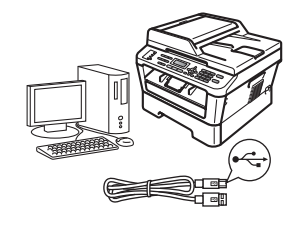

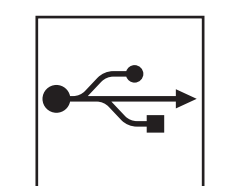

### **För användare med USB-gränssnitt**

Windows®, gå till [sidan 12](#page-11-0) Macintosh, gå till [sidan 14](#page-13-0)

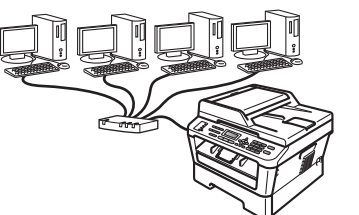

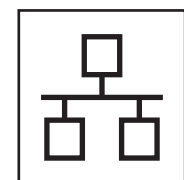

### **För trådbundet nätverk**

Windows®, gå till [sidan 16](#page-15-0) Macintosh, gå till [sidan 19](#page-18-0)

#### **Obs**

Du kan ladda hem de senaste drivrutinerna och verktygsprogrammen för din maskin från Brother Solutions Center på <http://solutions.brother.com/>.

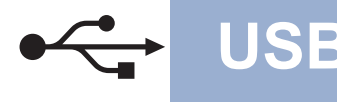

#### <span id="page-11-0"></span>**För användare av USB-gränssnitt**

**(Windows® 2000 Professional/XP/XP Professional x64 Edition/Windows Vista®/Windows® 7)**

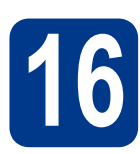

### **16 Innan du installerar**

**a** Kontrollera att datorn är PÅ och att du har loggat in med administratörsrättigheter.

#### **VIKTIGT**

- **Stäng eventuella program som körs.**
- **Skärmarna kan variera beroende på ditt operativsystem.**

#### **Obs**

Cd-skivan för installation inkluderar ScanSoft™ PaperPort™ 12SE. Denna programvara stödjer Windows® XP (SP3 eller senare), XP Professional x64 Edition (SP2 eller senare), Windows Vista® (SP2 eller senare) och Windows® 7. Uppdatera till Windows® senaste servicepack innan du installerar MFL-Pro Suite. Användare av Windows® 2000 (SP4 eller senare) ska följa instruktionerna på skärmen när nedladdningsskärmen för ScanSoft™ PaperPort™ 11SE visas under installationen av MFL-Pro Suite.

**b** Stäng av maskinen och kontrollera att USBkabeln **INTE** är ansluten till maskinen. Dra ut kabeln igen om du redan har satt i den.

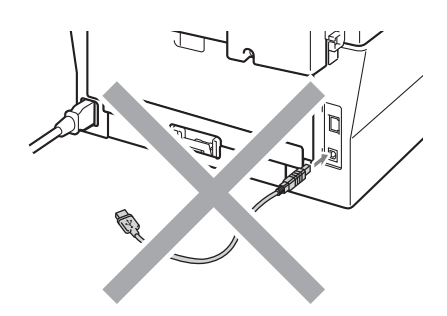

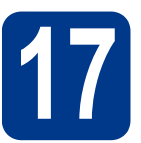

### **17 Installera MFL-Pro Suite**

**a** Sätt in installationsskivan i din cd-läsare. Om skärmen med modellnamn visas klickar du på maskinens modellnamn. Om språkskärmen visas väljer du önskat språk.

#### **Obs**

Om cd-menyn inte visas automatiskt öppnar du **Den här datorn (Dator)** och dubbelklickar på ikonen för CD-läsaren samt **start.exe**.

<span id="page-11-1"></span>b Klicka på **Inledande installation** och sedan på **Installera MFL-Pro Suite**.

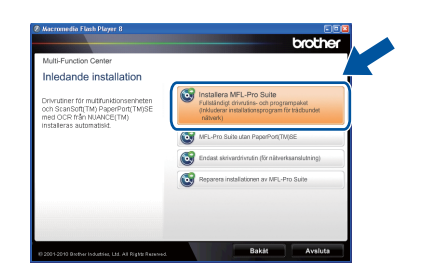

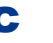

c Klicka på **Ja** om du godkänner licensavtalen.

- Om installationen inte fortsätter automatiskt öppnar du huvudmenyn igen genom att ta ut cdskivan och sätta in den igen, eller genom att dubbelklicka på programmet **start.exe** från rotkatalogen och sedan fortsätta från steg [b](#page-11-1) för att installera MFL-Pro Suite.
- För användare av Windows Vista® och Windows® 7, när skärmen **Kontroll av användarkonto** visas klickar du på **Tillåt** eller **Ja**.
- **d** Följ anvisningarna på skärmen tills denna skärm visas.

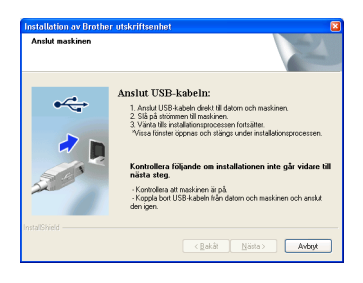

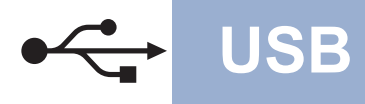

## **USB Windows®**

e Anslut först USB-kabeln till USB-porten som är markerad med symbolen  $\leftarrow$  och sedan till datorn.

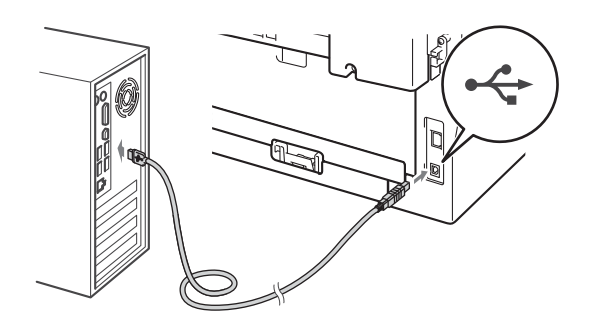

f Slå på maskinen och följ instruktionerna på skärmen för att slutföra installationen.

#### **VIKTIGT**

**Stäng INTE några skärmar under installationen. Det kan ta några sekunder innan skärmarna visas.**

#### **Obs**

- I Windows Vista® och Windows® 7, när skärmen **Windows-säkerhet** visas ska du slutföra installationen på rätt sätt genom att markera kryssrutan och sedan klicka på **Installera**.
- Om ett felmeddelande visas under installationen av programmet, kör **Installationsdiagnostik** som finns i **Start**/**Alla program**/**Brother**/**MFC-XXXX** (där MFC-XXXX är ditt modellnamn).

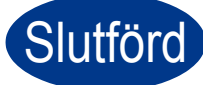

#### Slutförd **Installationen är klar.**

- Beroende på dina säkerhetsinställningar kan det hända att ett fönster från Windows-säkerhet eller antivirusprogrammet visas när maskinen eller dess program används. Tillåt detta och gå vidare.
- **Skrivardrivrutinen XML Paper Specification** Skrivardrivrutinen XML Paper Specification är den lämpligaste drivrutinen för Windows Vista ® och Windows® 7 när du skriver ut från program som använder XML Paper Specificationdokument. Du kan ladda hem den senaste drivrutinen från Brother Solutions Center på <http://solutions.brother.com/>.

#### <span id="page-13-0"></span>**För användare av USB-gränssnitt (Mac OS X 10.4.11 - 10.6.x)**

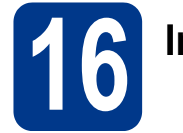

## **16 Innan du installerar**

a Kontrollera att maskinen och att Macintoshdatorn är PÅ. Du måste logga in med ett konto som har administratörsrättigheter.

#### **VIKTIGT**

**För användare av Mac OS X 10.4.10, uppgradera till Mac OS X 10.4.11 - 10.6.x. (Senaste drivrutiner till och information om det Mac OS X du använder finns på [http://solutions.brother.com/.](http://solutions.brother.com/))**

**b** Anslut först USB-kabeln till USB-porten som är markerad med symbolen  $\leftarrow$  och sedan till Macintoshdatorn.

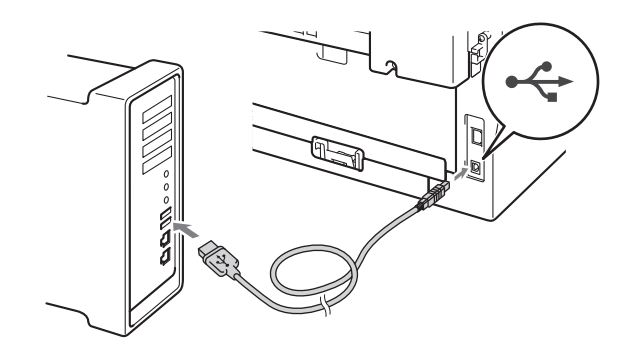

**C** Kontrollera att strömmen är påslagen till maskinen.

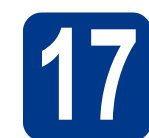

### **17 Installera MFL-Pro Suite**

- a Sätt in installationsskivan i din cd-läsare.
- b Dubbelklicka på ikonen **Start Here OSX**. Följ anvisningarna på skärmen.

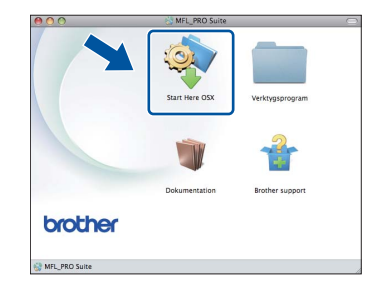

#### **Obs**

Det kan ta några minuter innan installationen slutförts.

**C** Följ anvisningarna på skärmen tills denna skärm visas. Välj din maskin i listan och klicka sedan på **OK**.

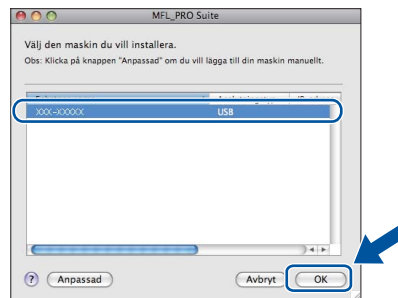

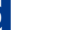

d Klicka på **Nästa** när den här skärmen visas.

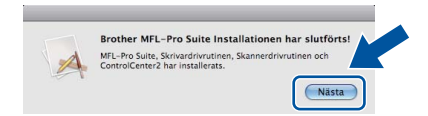

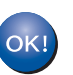

**Installationen av MFL-Pro Suite är klar. Gå till steg** 18 **[på sidan 15.](#page-14-0)**

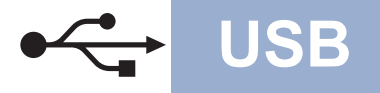

## USB **Macintosh**

<span id="page-14-0"></span>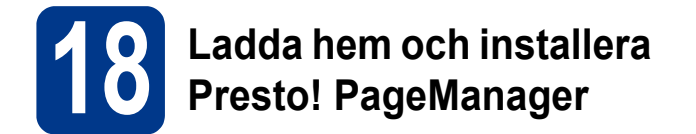

När Presto! PageManager är installerat läggs en OCR-funktion till i Brother ControlCenter2. Det är enkelt att skanna, dela och organisera foton och dokument med Presto! PageManager.

På **Brother support**-skärmen, klicka på **Presto! PageManager** och följ sedan anvisningarna på skärmen.

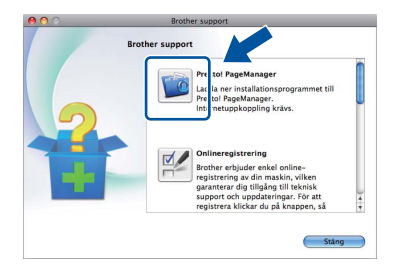

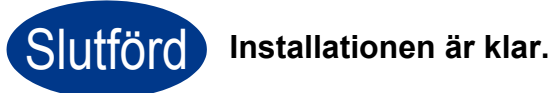

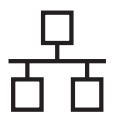

#### <span id="page-15-0"></span>**För användare av trådbundna nätverk**

**(Windows® 2000 Professional/XP/XP Professional x64 Edition/Windows Vista®/Windows® 7)**

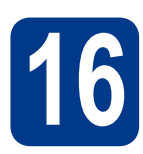

### **16 Innan du installerar**

**a** Kontrollera att datorn är PÅ och att du har loggat in med administratörsrättigheter.

#### **VIKTIGT**

- **Stäng eventuella program som körs.**
- **Skärmarna kan variera beroende på ditt operativsystem.**

#### **Obs**

- Cd-skivan för installation inkluderar ScanSoft™ PaperPort™ 12SE. Denna programvara stödjer Windows® XP (SP3 eller senare), XP Professional x64 Edition (SP2 eller senare), Windows Vista® (SP2 eller senare) och Windows® 7. Uppdatera till Windows® senaste servicepack innan du installerar MFL-Pro Suite. Användare av Windows® 2000 (SP4 eller senare) ska följa instruktionerna på skärmen när nedladdningsskärmen för ScanSoft™ PaperPort™ 11SE visas under installationen av MFL-Pro Suite.
- Se till att alla brandväggsprogram (förutom Windows®-brandväggen), antispyware- och antivirusprogram är inaktiverade under installationen.
- **b** Ta bort skyddskåpan från nätverksporten som är märkt med symbolen  $\Box$ .

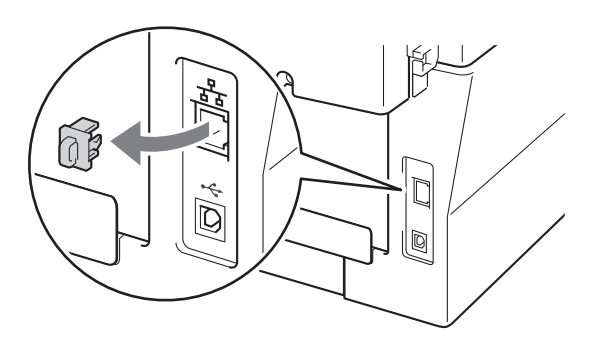

c Anslut nätverksgränssnittskabeln till nätverksuttaget och anslut den sedan till en ledig port i din hubb eller switch.

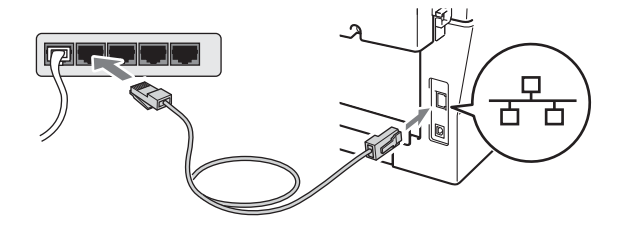

d Kontrollera att strömmen är påslagen till maskinen.

<span id="page-15-2"></span>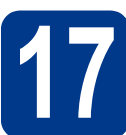

### **17 Installera MFL-Pro Suite**

**a** Sätt in installationsskivan i din cd-läsare. Om skärmen med modellnamn visas klickar du på maskinens modellnamn. Om språkskärmen visas väljer du önskat språk.

#### **Obs**

Om cd-menyn inte visas automatiskt öppnar du **Den här datorn (Dator)** och dubbelklickar på ikonen för CD-läsaren samt **start.exe**.

<span id="page-15-1"></span>b Klicka på **Inledande installation** och sedan på **Installera MFL-Pro Suite**.

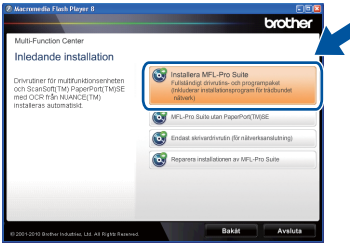

c Klicka på **Ja** om du godkänner licensavtalen.

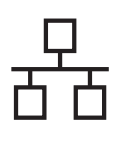

### **Trådbundet nätverk Windows®**

#### **Obs**

- Om installationen inte fortsätter automatiskt öppnar du huvudmenyn igen genom att ta ut cdskivan och sätta in den igen, eller genom att dubbelklicka på programmet **start.exe** från rotkatalogen och sedan fortsätta från steg [b](#page-15-1) för att installera MFL-Pro Suite.
- För användare av Windows Vista® och Windows® 7, när skärmen **Kontroll av användarkonto** visas klickar du på **Tillåt** eller **Ja**.
- d När skärmen **Brandvägg/antivirusprogram har identifierats** visas, välj **Ändra brandväggens portinställning för att aktivera nätverksanslutningen och fortsätt med installeringen. (rekommenderas)** och klicka på **Nästa**. (Inte för användare av Windows® 2000)

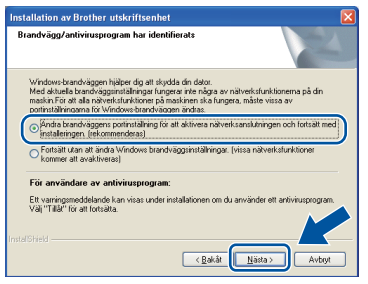

Om du inte använder Windows®-brandväggen, se bruksanvisningen för din brandväggs- eller antivirusprogramvara för information om hur du lägger till följande nätverksportar.

- Lägg till UDP-port 54925 för nätverksskanning.
- Lägg till UDP-port 54926 för PCfaxmottagning över nätverket.
- Lägg till UDP-port 137 om du fortfarande har problem med nätverksanslutningen.
- e Följ anvisningarna på skärmen för att slutföra installationen.

#### **VIKTIGT**

**Stäng INTE några skärmar under installationen. Det kan ta några sekunder innan skärmarna visas.**

- Om din maskin inte hittas i nätverket, kontrollera inställningarna genom att följa anvisningarna på skärmen.
- Du kan hitta din maskins IP-adress och nodnamnet genom att skriva ut nätverkskonfigurationsrapporten. Se *[Skriva ut](#page-20-0)  [nätverkskonfigurationsrapporten](#page-20-0)* på sidan 21.
- I Windows Vista® och Windows® 7, när skärmen **Windows-säkerhet** visas ska du slutföra installationen på rätt sätt genom att markera kryssrutan och sedan klicka på **Installera**.
- Om ett felmeddelande visas under installationen av programmet, kör **Installationsdiagnostik** som finns i **Start**/**Alla program**/**Brother**/**MFC-XXXX LAN** (där MFC-XXXX är ditt modellnamn).

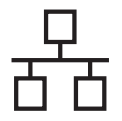

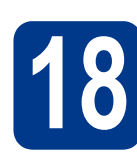

#### **18 Installera MFL-Pro Suite på flera datorer (om så behövs)**

Om du vill använda maskinen med flera datorer i nätverket ska du installera MFL-Pro Suite på alla datorer. Gå till steg 17 [på sidan 16](#page-15-2).

#### **Obs**

#### **Nätverkslicens (Windows®)**

Med den här produkten ingår en licens för upp till 5 användare. Den här licensen stödjer installationen av MFL-Pro Suite inklusive ScanSoft™ PaperPort™ 12SE eller ScanSoft™ PaperPort™ 11SE på upp till 5 datorer i ett nätverk. Om du vill installera ScanSoft™ PaperPort™ 12SE eller ScanSoft™ PaperPort™ 11SE på mer än 5 datorer, köp Brother NL-5 som är en fleranvändarlicens för upp till ytterligare 5 användare. Kontakta en auktoriserad Brotheråterförsäljare eller vår kundtjänst om du vill köpa NL-5.

Slutförd **Installationen är klar.**

- Om du använder en specifik IP-adress till maskinen måste du ställa Boot-metoden till Statisk via kontrollpanelen. Mer information finns i *Nätverksmeny* i *Bruksanvisning för nätverksanvändare*.
- Beroende på dina säkerhetsinställningar kan det hända att ett fönster från Windows-säkerhet eller antivirusprogrammet visas när maskinen eller dess program används. Tillåt detta och gå vidare.
- **Skrivardrivrutinen XML Paper Specification** Skrivardrivrutinen XML Paper Specification är den lämpligaste drivrutinen för Windows Vista ® och Windows® 7 när du skriver ut från program som använder XML Paper Specificationdokument. Du kan ladda hem den senaste drivrutinen från Brother Solutions Center på <http://solutions.brother.com/>.

### <span id="page-18-0"></span>**För användare av trådbundna nätverk (Mac OS X 10.4.11 - 10.6.x)**

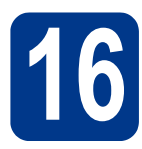

# **16 Innan du installerar**

**a** Kontrollera att maskinen och att Macintoshdatorn är PÅ. Du måste logga in med ett konto som har administratörsrättigheter.

#### **VIKTIGT**

**För användare av Mac OS X 10.4.10, uppgradera till Mac OS X 10.4.11 - 10.6.x. (Senaste drivrutiner till och information om det Mac OS X du använder finns på <http://solutions.brother.com/>.)**

**b** Ta bort skyddskåpan från nätverksporten som är märkt med symbolen  $\frac{P}{R}$ .

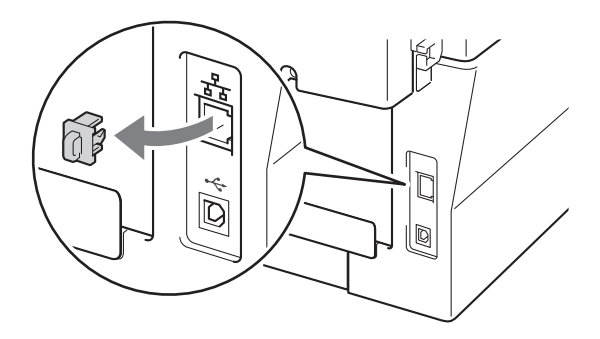

c Anslut nätverksgränssnittskabeln till nätverksuttaget och anslut den sedan till en ledig port i din hubb eller switch.

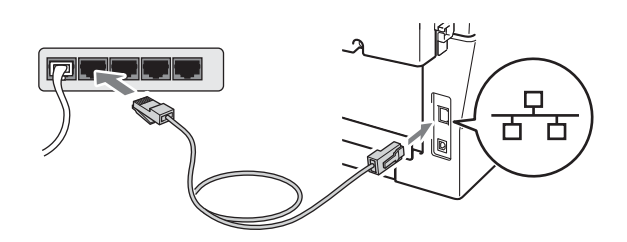

**d** Kontrollera att strömmen är påslagen till maskinen.

<span id="page-18-1"></span>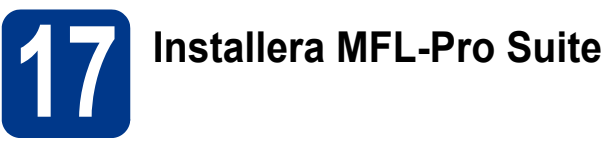

- a Sätt in installationsskivan i din cd-läsare.
- b Dubbelklicka på ikonen **Start Here OSX**. Följ anvisningarna på skärmen.

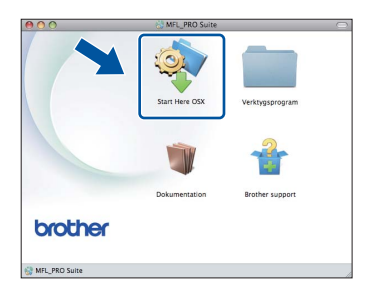

#### **Obs**

Det kan ta några minuter innan installationen slutförts.

c Följ anvisningarna på skärmen tills denna skärm visas. Välj din maskin i listan och klicka sedan på **OK**.

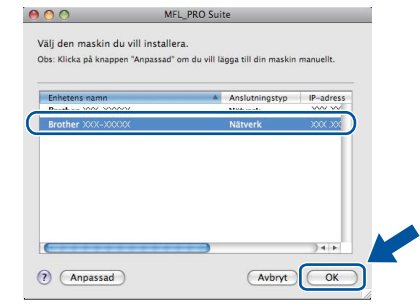

#### **Obs**

Kontrollera nätverksinställningarna om maskinen inte hittas på nätverket.

**Trådbundet nätverk**

Trådbundet nätverk

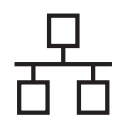

### **Trådbundet nätverk Macintosh**

<span id="page-19-1"></span>**18 Ladda hem och installera Presto! PageManager**

När Presto! PageManager är installerat läggs en OCR-funktion till i Brother ControlCenter2. Det är enkelt att skanna, dela och organisera foton och

**Presto! PageManager** och följ sedan anvisningarna

**19** Installera MFL-Pro Suite<br> **19** på flera datorer<br>
(om så behövs) **på flera datorer (om så behövs)**

Om du vill använda maskinen med flera datorer i nätverket ska du installera MFL-Pro Suite på alla

Slutförd **Installationen är klar.**

<span id="page-19-0"></span>Om du använder en specifik IP-adress till maskinen måste du ställa Boot-metoden till Statisk via kontrollpanelen. Mer information finns

i *Nätverksmeny* i *Bruksanvisning för* 

*nätverksanvändare*.

datorer. Gå till steg 17 [på sidan 19](#page-18-1).

dokument med Presto! PageManager.

På **Brother support**-skärmen, klicka på

på skärmen.

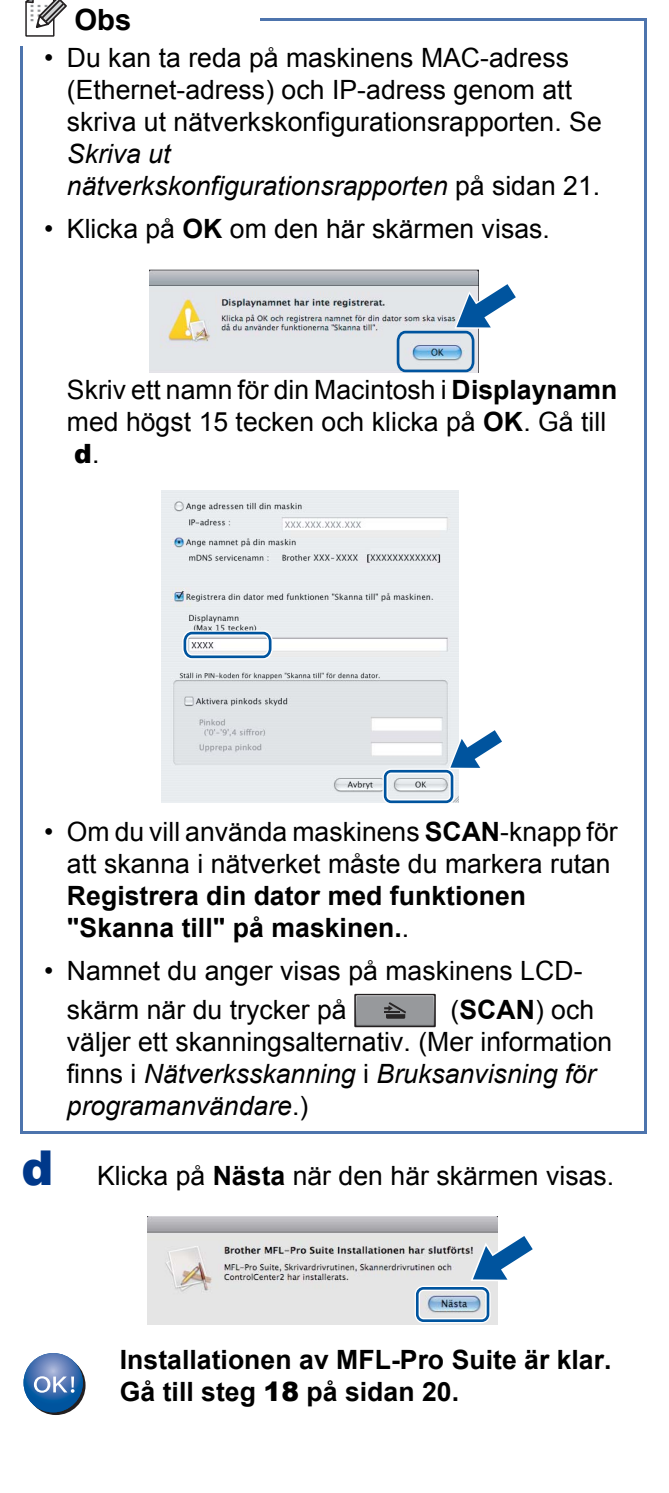

#### **Webbaserad hantering (webbläsare)**

Brother skrivarserver är utrustad med en webbserver som ger dig möjlighet att övervaka dess status eller ändra vissa av dess konfigurationsinställningar, med hjälp av HTTP (Hyper Text Transfer Protocol).

#### **Obs**

- Standardanvändarnamnet är '**admin**' och standardlösenordet är '**access**'. Du kan använda en webbläsare för att ändra detta lösenord.
- Vi rekommenderar Microsoft® Internet Explorer® 6.0 (eller senare) eller Firefox 3.0 (eller senare) för Windows® och Safari 3.0 (eller senare) för Macintosh. Kontrollera även att JavaScript och cookies alltid är aktiverade oavsett vilken webbläsare du använder. För att använda en webbläsare måste du känna till skrivarserverns IP-adress. Skrivarserverns IPadress finns i nätverkskonfigurationsrapporten.
- a Öppna webbläsaren.
- **b** Skriv "http://maskinens IP-adress/" i webbläsarens adressfält (där "maskinens IPadress" är skrivarens IP-adress eller skrivarserverns namn).
	- $\blacksquare$  Till exempel http://192.168.1.2/

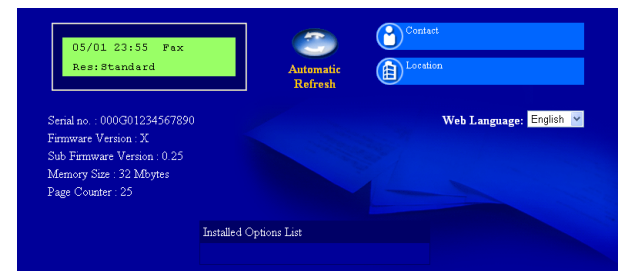

Se *Webbaserad hantering* i *Bruksanvisning för nätverksanvändare*.

#### <span id="page-20-0"></span>**Skriva ut nätverkskonfigurationsrapporten**

Du kan skriva ut nätverkskonfigurationsrapporten för att bekräfta de aktuella nätverksinställningarna.

- **a** Slå på maskinen och vänta tills maskinen är i beredskapsläge.
- b Tryck på **Menu**, **4**, **6**.
- c Tryck på **Start**. Maskinen skriver ut de aktuella nätverksinställningarna.
- d Tryck på **Stop/Exit**.

#### **Återställa nätverksinställningarna till fabriksinställningarna**

Följ stegen nedan om du vill återställa alla nätverksinställningar för den interna skrivar&nbhy;/skannerservern till fabriksinställningarna.

- **a** Kontrollera att maskinen inte är i drift, dra sedan ut alla kablar från maskinen (utom nätkabeln).
- b Tryck på **Menu**, **5**, **0**.
- c Tryck på **1** och välj Reset.
- d Tryck på **1** och välj Ja.

Maskinen startas om, anslut alla kablar igen när omstarten är slutförd.

### **Brother CreativeCenter**

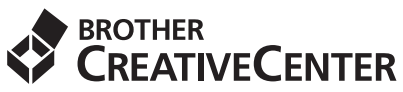

Bli inspirerad. Dubbelklicka på ikonen Brother CreativeCenter på skrivbordet för att komma till en KOSTNADSFRI webbplats med många uppslag och resurser för personligt bruk och yrkesbruk för dig som använder Windows.

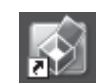

Om du använder Mac får du tillgång till Brother CreativeCenter på följande adress: <http://www.brother.com/creativecenter/>

### **Förbrukningsartiklar**

När det är dags att byta förbrukningsartiklar, indikeras ett fel på LCD-skärmen på kontrollpanelen. Besök <http://solutions.brother.com/> eller kontakta din lokala Brother-återförsäljare om du behöver ytterligare information om förbrukningsartiklar till maskinen.

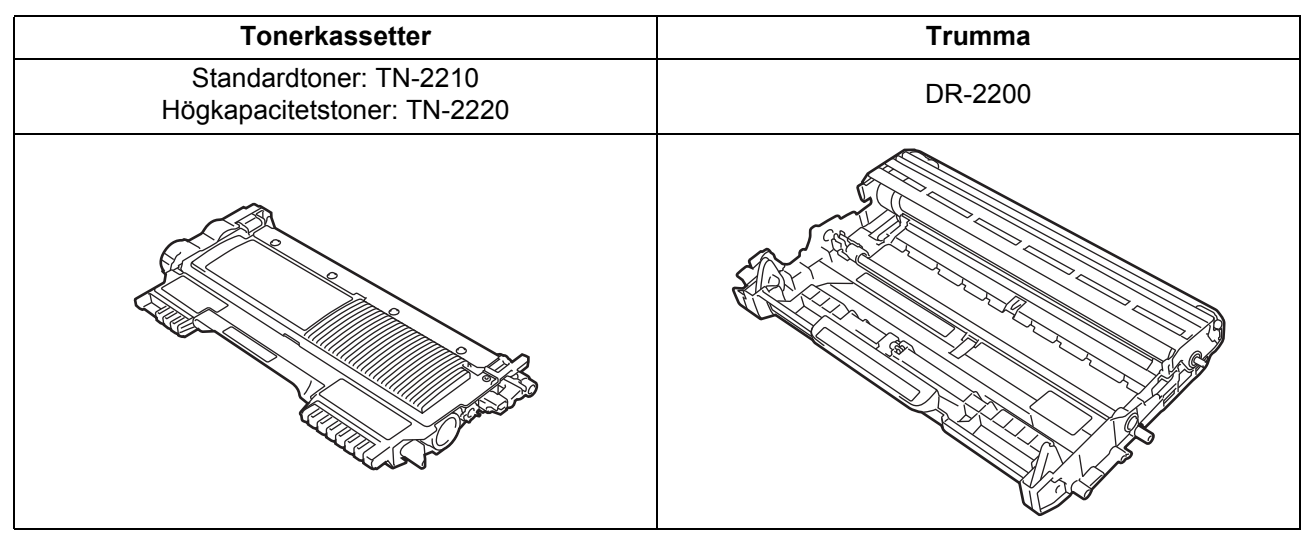

Se *Byta ut förbrukningsartiklar* i *Grundläggande bruksanvisning* för information om att byta  $\mathbb{Q}$ förbrukningsmaterial.

#### **Varumärken**

Brother-logotypen är ett registrerat varumärke som tillhör Brother Industries, Ltd.

Brother är ett registrerat varumärke som tillhör Brother Industries, Ltd.

Microsoft, Windows, Windows Server och Internet Explorer är registrerade varumärken som tillhör Microsoft Corporation i USA och/eller andra länder.

Windows Vista är antingen ett registrerat varumärke eller ett varumärke som tillhör Microsoft Corporation i USA och/eller andra länder. Apple, Macintosh, Safari och True Type är varumärken som tillhör Apple Inc. och som är registrerade i USA och andra länder.

Mac och logotypen Mac är varumärken som tillhör Apple Inc. och som är registrerade i USA och andra länder.

Nuance, Nuance-logotypen, PaperPort och ScanSoft är varumärken eller registrerade varumärken som tillhör Nuance Communications, Inc. eller dess dotterbolag i USA och/eller andra länder.

#### **Alla övriga märken och produktnamn för företag som omnämns på Brother-produkter, i relaterade dokument eller i annat material är varumärken eller registrerade varumärken som tillhör respektive företag.**

#### **Sammanställning och publicering**

Den här bruksanvisningen har under överinseende av Brother Industries, Ltd. sammanställts och publicerats med uppdaterade produktbeskrivningar och specifikationer.

Innehållet i den här bruksanvisningen och specifikationerna för den här produkten kan ändras utan föregående meddelande.

Brother förbehåller sig rätten att utan förvarning göra ändringar i specifikationer och materialet häri, och ansvarar inte för eventuella skador (inklusive följdskador) som orsakas av förlitan på det presenterade materialet, inklusive men inte begränsat till, skrivfel eller andra misstag.

#### **Upphovsrätt och licens**

©2010 Brother Industries, Ltd. I denna produkt ingår programvara som utvecklats av följande leverantörer: ©1983 - 1998 PACIFIC SOFTWORKS, INC. ©2010 Devicescape Software, Inc. I produkten ingår programmet "KASAGO TCP/IP" som har utvecklats av ZUKEN ELMIC, Inc.

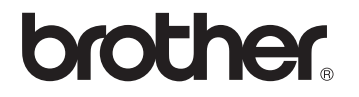